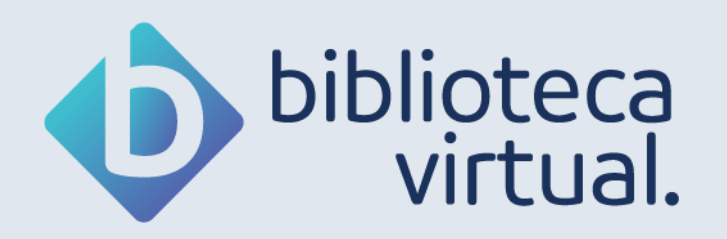

# **Manual de Uso Manual de Uso**

 $\frac{d}{dx}$ ataforma do Aluno  $\frac{d}{dx}$ Plataforma do Aluno

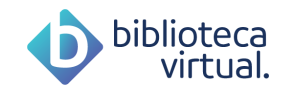

### **Sumário**

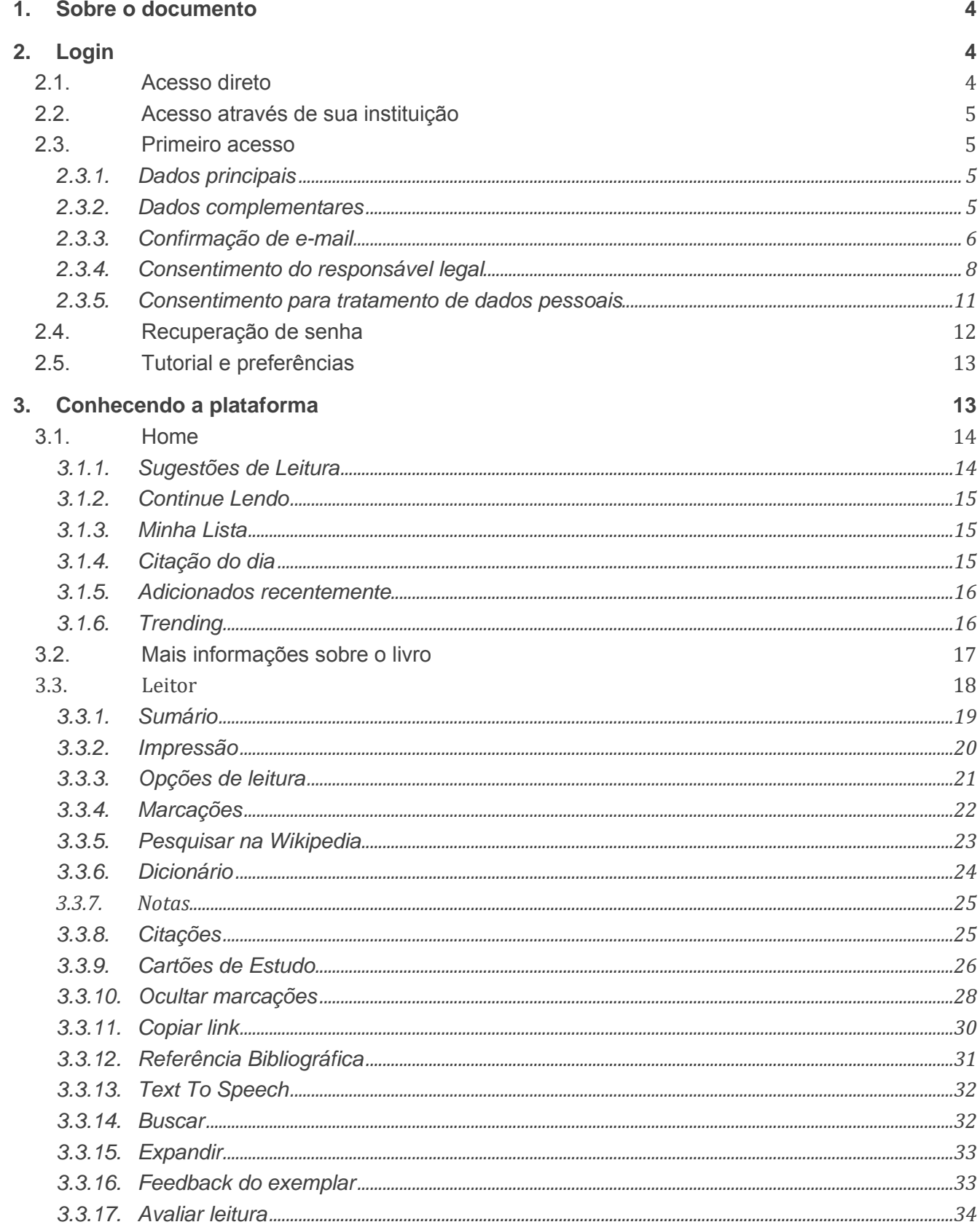

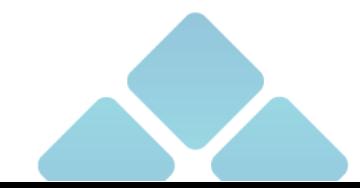

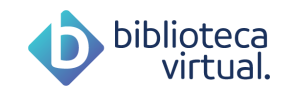

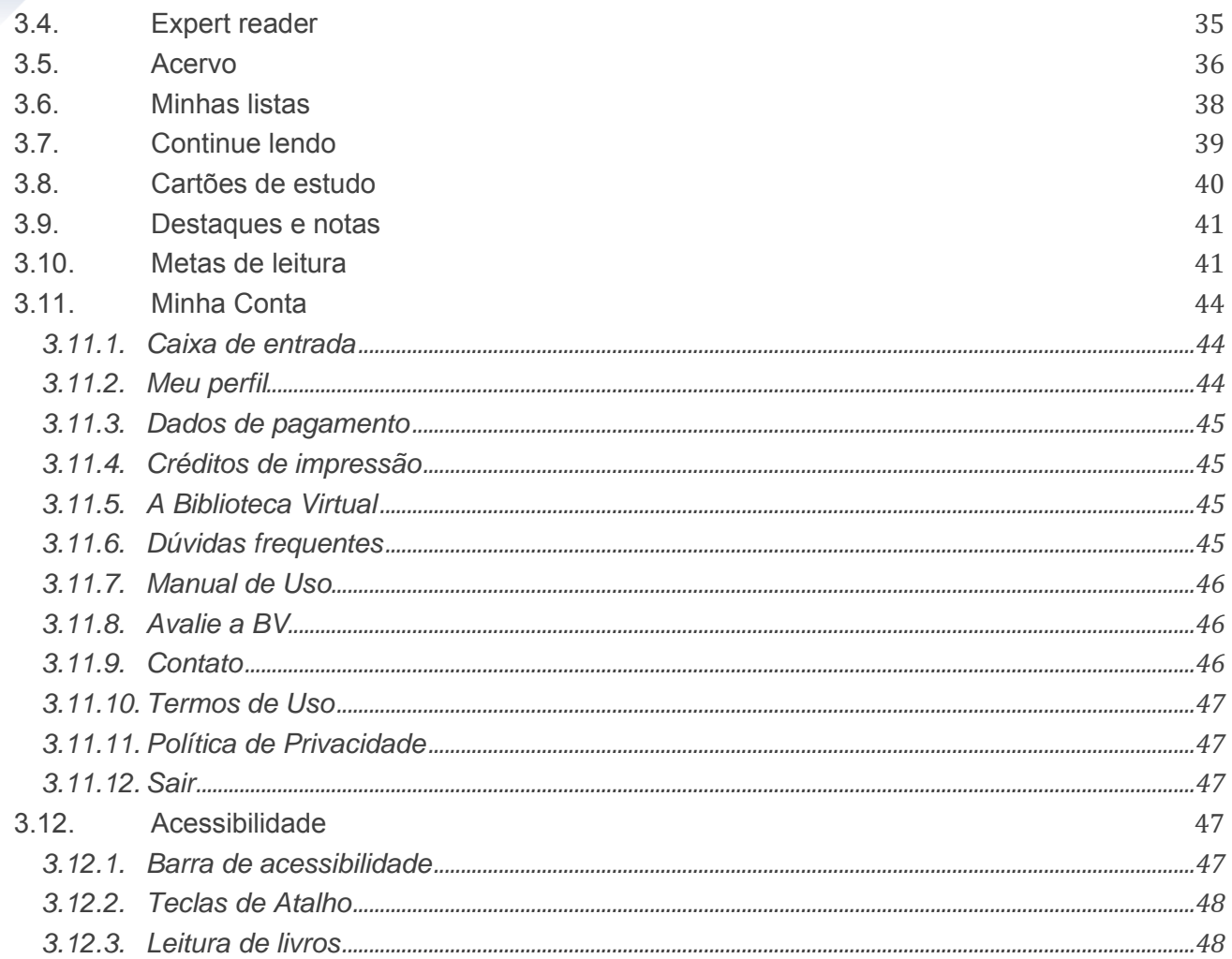

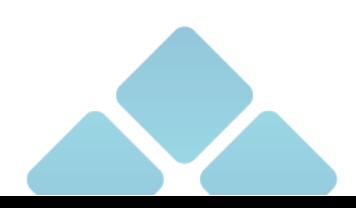

X

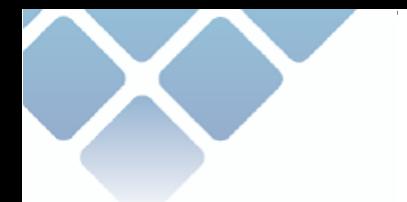

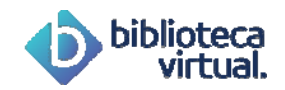

### **1. Sobre o documento**

Este documento é um manual de uso da área do aluno da Biblioteca Virtual. Todas as informações para entendimento e uso da ferramenta estarão descritas abaixo. Dúvidas adicionais podem ser esclarecidas através da seção "dúvidas frequentes" ou pelo e-mail **referencia@upf.br.**

### **2. Login**

O acesso à Biblioteca Virtual pode ser feito diretamente via plataforma da instituição de ensino a qual você pertence.

### **2.1. Acesso direto**

Para que possa acessar diretamente a plataforma, você precisa ter login e senha.

Quando você acessa a BV através de sua instituição de ensino, em seu primeiro acesso você poderá configurar um usuário e senha. Esse processo é explicado no item 2.3 Primeiro acesso.

### **2.2. Acesso através de sua instituição**

Caso acesse por outra plataforma, basta clicar nos links informados e se conectar a Biblioteca Virtual. Se houver dúvida acerca do acesso, entre em contato com a sua instituição de ensino.

#### **2.3. Primeiro acesso**

No primeiro ingresso à Biblioteca Virtual, seu e-mail da UPF deve ser informado junto com outros dados. Tal procedimento é realizado apenas uma vez. Esta configuração é necessária para que seja gerado seu perfil de usuário, que lhe dará permissão de conexão através do **Aplicativo**.

### **2.3.1. Dados principais**

Informe seu e-mail da UPF.

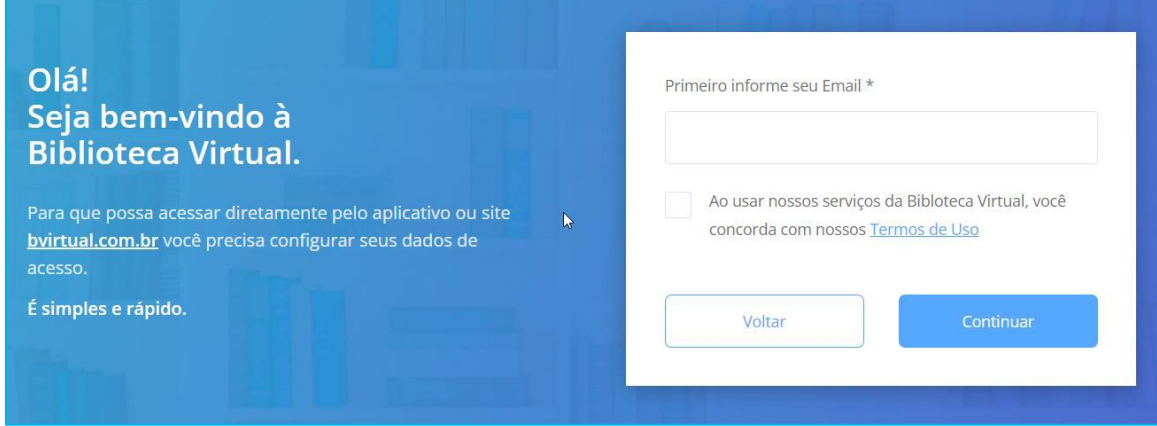

### **2.3.2. Dados complementares**

Após cadastrar o e-mail da UPF, será preciso informar o seu nome, data de nascimento, confirmar o e-mail da UPF, telefone e criar uma senha para acessar a plataforma pelo Aplicativo.

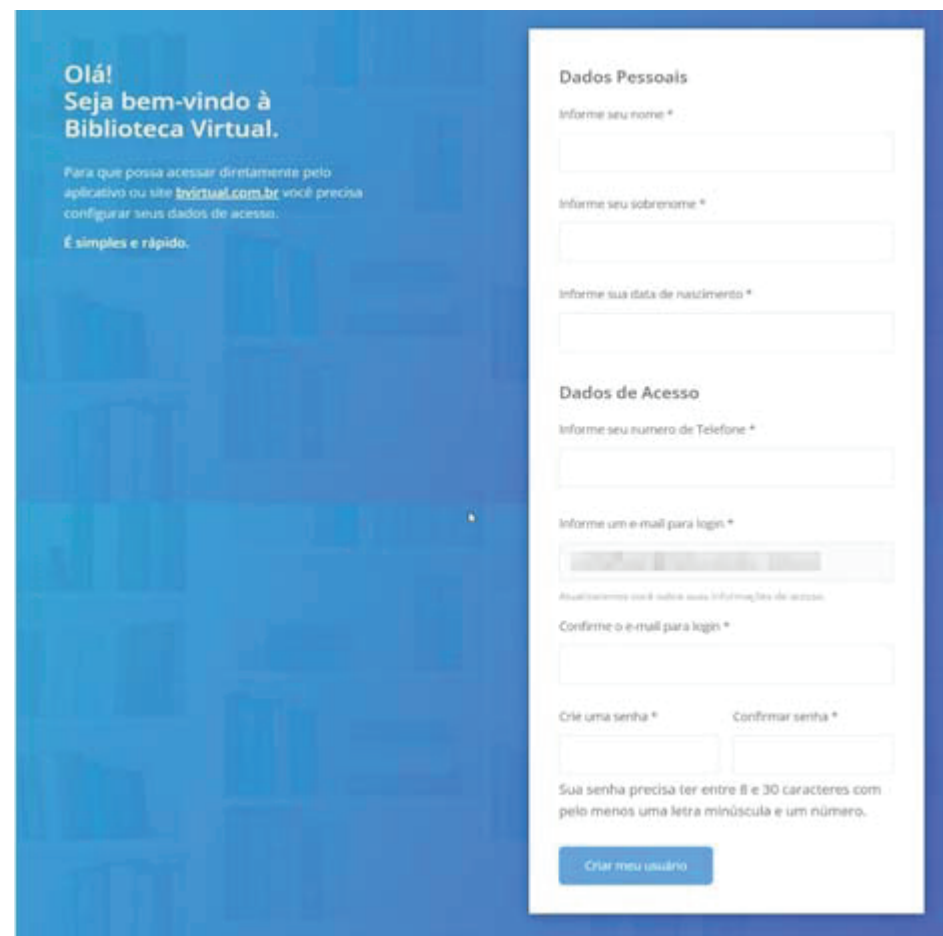

Após preenchimento dos campos basta clicar em "Criar meu usuário".

### **2.3.3. Confirmação de e-mail**

Os usuários precisarão prosseguir com a etapa de validação do e-mail informado. Desta forma ao concluírem a etapa anterior um e-mail será enviado com uma mensagem semelhante a esta:

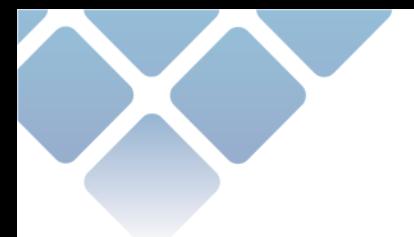

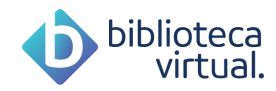

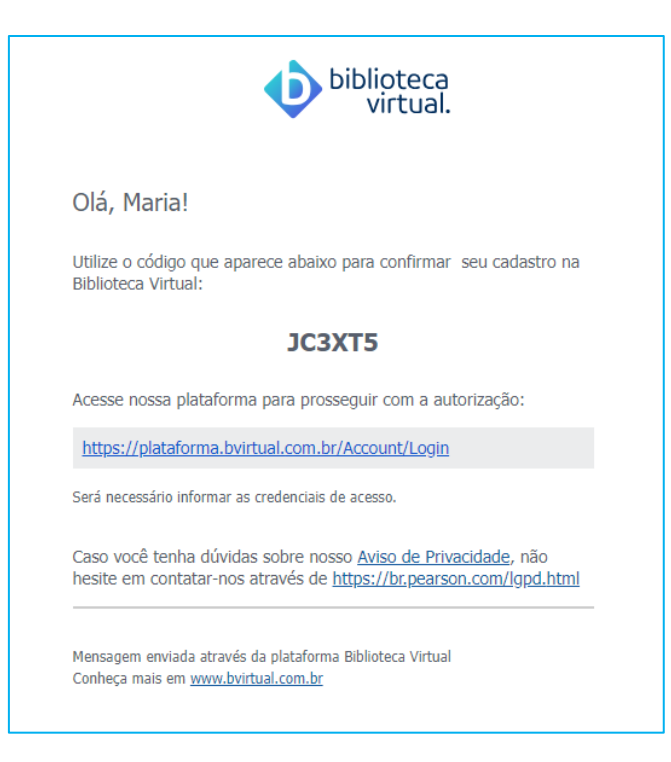

E será redirecionado para a tela de confirmação de cadastro, onde o usuário pode solicitar o reenvio do código caso não tenha recebido ou prosseguir para informar o código:

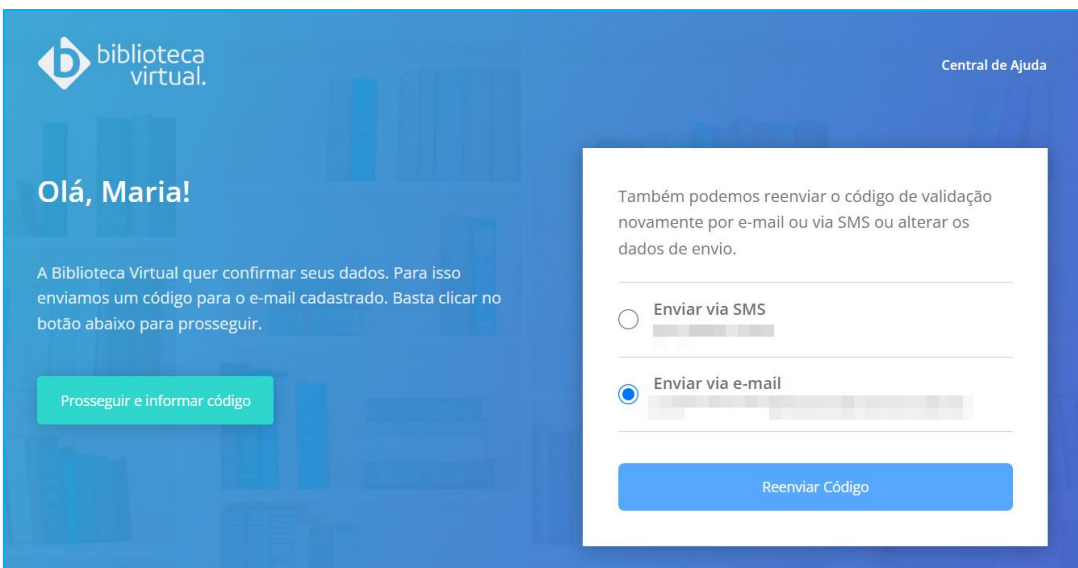

Agora, é só clicar em "Prosseguir e informar o código", para validar seu cadastro!

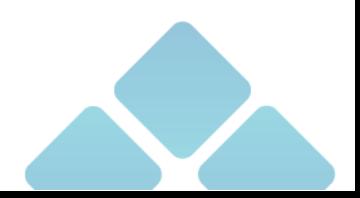

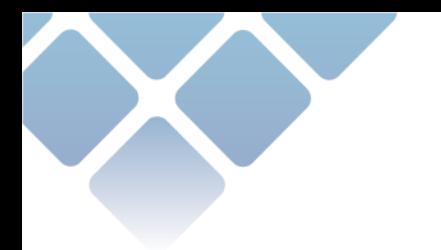

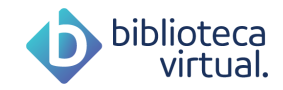

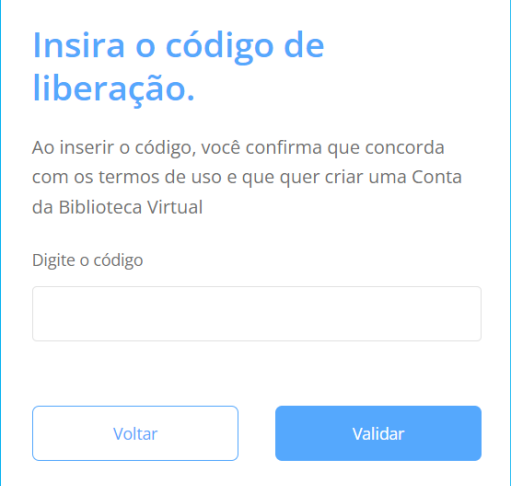

Após informar o código correto, recebera a informação que seu acesso esta "Pronto!" e com isso você poderá adentrar a Biblioteca Virtual.

### <span id="page-6-0"></span>**2.3.4. Consentimento do responsável legal**

Os usuários menores de 16 anos que desejam criar uma conta na Biblioteca Virtual precisam do consentimento do responsável legal, desta forma confira quais dados devem ser informados nos itens a seguir.

#### **Dados do responsável**

Ao concluírem a etapa do primeiro acesso descrito no item 2.3.2 os usuários menores de 16 anos deverão informar os dados de contato do responsável legal, sendo eles o e-mail e número do celular.

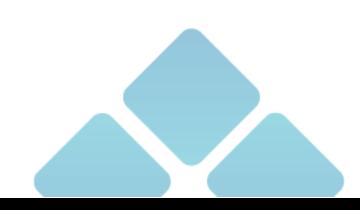

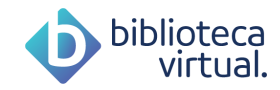

![](_page_7_Picture_35.jpeg)

Toda a comunicação da Biblioteca Virtual para com responsável será realizada por estes meios de comunicação, desta forma ao preencher os dados e clicar em "*continuar*" será disparado um e-mail com as informações, para que caso ele esteja de acordo prossiga com a etapa de autorização.

Abaixo segue exemplo do e-mail enviado:

![](_page_7_Picture_4.jpeg)

![](_page_7_Picture_5.jpeg)

![](_page_8_Picture_0.jpeg)

#### **Aguardando autorização do responsável**

Os usuários que estão aguardando a autorização do responsável não conseguirão acessar a Biblioteca Virtual, porém terão a possibilidade de reenviar o código de liberação por e-mail ou SMS, ou até mesmo atualizar os dados do seu responsável.

![](_page_8_Picture_41.jpeg)

Caso tenha um código em mãos e deseja autorizar o acesso do usuário clique em "*possuo um código*".

#### **Autorização do acesso a Biblioteca Virtual**

Para autorizar o acesso do usuário menor de 16 anos o responsável legal deverá informar o código que foi enviado por e-mail ou SMS.

![](_page_8_Picture_42.jpeg)

![](_page_8_Picture_8.jpeg)

![](_page_9_Picture_0.jpeg)

Caso o código informado tenha expirado, basta voltar para a etapa anterior e enviar um novo código por e-mail ou SMS que automaticamente será renovado.

<span id="page-9-0"></span>Após efetuar a liberação o usuário poderá ter acesso ao conteúdo da Biblioteca Virtual.

#### **2.3.5. Consentimento para tratamento de dados pessoais**

Em conformidade com a Lei Geral de Proteção de Dados (LGPD), solicitamos seu consentimento para o uso dos seus dados pessoais. Deste modo, para concluir o cadastro ou continuar acessando a plataforma, você deve ler o termo acima antes de prosseguir com o aceite.

Lembrando que, caso você seja menor de idade, é necessário que seu representante legal conclua essa etapa, seguindo as instruções enviadas para o e-mail do seu responsável.

![](_page_9_Picture_69.jpeg)

#### **Revogação do Consentimento**

Você tem o direito de revogar o seu consentimento a qualquer momento, entrando em contato conosco através do link [https://lgpd.pearson-la.com/.](https://lgpd.pearson-la.com/) Ao fazer isso, entendemos que você não poderá mais acessar a Biblioteca Virtual, uma vez que o uso de seus dados pessoais é essencial para a operação da plataforma.

![](_page_9_Picture_9.jpeg)

![](_page_10_Picture_0.jpeg)

### <span id="page-10-0"></span>**2.4. Recuperação de senha**

Esqueceu sua senha? É possível pedir a geração de uma nova pelo link Esqueceu a Senha? presente na tela de login.

Ao clicar, a tela para a geração de uma nova senha será exibida:

![](_page_10_Picture_46.jpeg)

Basta informar o e-mail, CPF ou Passaporte cadastrado e clicar em "*Redefinir minha senha"*. Um email será enviado com as instruções de redefinição de senha.

![](_page_10_Picture_6.jpeg)

![](_page_10_Picture_7.jpeg)

![](_page_11_Picture_0.jpeg)

![](_page_11_Picture_1.jpeg)

<span id="page-11-0"></span>Caso não se lembre do endereço cadastrado, entre em contato com a sua instituição de ensino.

### **2.5. Tutorial e preferências**

Após efetuar as configurações, será apresentado um rápido tutorial da plataforma, no qual você deverá escolher as suas preferências de leitura.

![](_page_11_Picture_5.jpeg)

Permite-se a seleção de até cinco preferências de autores, literaturas e livros profissionais.

As sugestões usam principalmente seus interesses configurados, por isso, é importante eleger seus assuntos e autores preferidos.

### <span id="page-11-1"></span>**3. Conhecendo a plataforma**

A Biblioteca Virtual foi criada para oferecer a todos os seus usuários acesso simples e intuitivo. A tela foi organizada de modo a possibilitar que qualquer conteúdo seja encontrado rapidamente.

![](_page_11_Picture_10.jpeg)

![](_page_12_Picture_0.jpeg)

![](_page_12_Picture_1.jpeg)

- **1)** Menu principal: permite acessar às principais áreas.
- **2)** Barra de acessibilidade: permite adaptações para visualização da plataforma.
- **3)** Menu secundário da BV: permite realizar buscas no acervo, configurar e visualizar metas de leitura e acessar informações pessoais.

<span id="page-12-0"></span>Neste manual, você irá conhecer o funcionamento de cada área.

#### **3.1. Home**

A principal página da BV apresenta suas últimas leituras e traz dicas de livros que podem ser interessantes para você.

#### <span id="page-12-1"></span>**3.1.1. Sugestões de Leitura**

Acompanhe as sugestões de leitura mais recentes.

![](_page_12_Picture_10.jpeg)

![](_page_12_Picture_11.jpeg)

![](_page_13_Picture_0.jpeg)

### <span id="page-13-0"></span>**3.1.2. Continue Lendo**

Continue suas leituras de onde parou:

![](_page_13_Picture_76.jpeg)

Caso queira, você pode remover o livro da lista. Para isso, basta clicar no *X* ao lado de cada livro.

#### <span id="page-13-1"></span>**3.1.3. Minha Lista**

Acompanhe os livros recentemente adicionados à sua lista.

![](_page_13_Picture_7.jpeg)

#### <span id="page-13-2"></span>**3.1.4. Citação do dia**

Todo dia, uma citação para te inspirar.

![](_page_13_Picture_10.jpeg)

![](_page_14_Picture_0.jpeg)

![](_page_14_Figure_1.jpeg)

#### <span id="page-14-0"></span>**3.1.5. Adicionados recentemente**

Veja os novos livros que fazem parte do acervo.

![](_page_14_Figure_4.jpeg)

#### <span id="page-14-1"></span>**3.1.6. Trending**

Acompanhe o que está em alta, o que está sendo mais lido.

![](_page_14_Picture_7.jpeg)

![](_page_15_Picture_0.jpeg)

Todo o conteúdo é gerenciado através da faixa lateral esquerda, o menu da ferramenta, que auxilia no acesso aos conteúdos que você quiser ver.

### <span id="page-15-0"></span>**3.2. Mais informações sobre o livro**

Para facilitar ainda mais a sua experiência, além de visualizar os detalhes completos do livro, você também conta com funcionalidades que permitem refinar a sua busca e escolher o conteúdo de seu interesse.

![](_page_15_Picture_61.jpeg)

![](_page_15_Picture_5.jpeg)

biblioteca<br>virtual.

![](_page_16_Picture_0.jpeg)

#### **Formatos de leitura**

Você terá a opção de escolher entre os formatos PDF ou EPUB, dependendo da disponibilidade do livro em diferentes formatos. Caso haja mais de uma opção, certifique-se de selecionar a versão desejada antes de iniciar a leitura.

![](_page_16_Picture_112.jpeg)

### **Explore ainda mais**

Nessa área, você não apenas poderá explorar as informações do livro, mas também utilizar as diversas ferramentas e funcionalidades disponíveis para aprimorar ainda mais a sua busca pelo conteúdo do seu interesse.

Você pode visualizar a capa do livro e, se desejar, ampliá-la para obter uma visualização mais detalhada. Além disso, terá a opção de clicar sobre o autor, editora ou categoria relacionada ao livro em questão para explorar obras semelhantes ou relacionadas disponíveis no acervo da Biblioteca Virtual.

#### **Funcionalidades e recursos**

- Adicionar o livro a sua lista de desejos de leitura
- Iniciar a leitura clicando em "Ler agora"
- Visualizar a sinopse
- Visualizar o sumário do livro por formato escolhido (PDF ou EPUB)
- Visualizar as avaliações do livro
- Visualizar os livros similares recomendados pela plataforma
- <span id="page-16-0"></span>● Visualizar as citações compartilhadas pelos usuários para este livro

### **3.3. Leitor**

Ao abrir um livro para ler, você encontrará diversas funcionalidades que foram projetadas para aprimorar seus estudos e aproveitar ao máximo o conteúdo disponível. Nesta seção, explicaremos

![](_page_16_Picture_17.jpeg)

![](_page_17_Picture_0.jpeg)

![](_page_17_Picture_1.jpeg)

essas funcionalidades para que você possa utilizá-las de maneira eficaz e potencializar sua experiência de aprendizado.

![](_page_17_Figure_3.jpeg)

A passagem de páginas pode ser feita pelas setas laterais, barra de navegação inferior ou inserindo o número da página desejada diretamente na caixa na barra inferior do leitor.

<span id="page-17-0"></span>Confira abaixo um consolidado de funcionalidades do leitor.

#### **3.3.1. Sumário**

Para facilitar a navegação, o sumário informará os capítulos disponíveis para a visualização. É possível acessá-lo através do menu superior localizado no leitor.

![](_page_17_Picture_8.jpeg)

![](_page_18_Picture_0.jpeg)

![](_page_18_Picture_1.jpeg)

![](_page_18_Picture_43.jpeg)

<span id="page-18-0"></span>Ao clicar no item desejado, a página será exibida.

### **3.3.2. Impressão**

É possível comprar créditos para imprimir páginas dos livros, acessando o item *Impressão* disponível no menu superior do leitor.

![](_page_18_Picture_6.jpeg)

![](_page_18_Picture_7.jpeg)

![](_page_19_Picture_0.jpeg)

![](_page_19_Picture_1.jpeg)

#### **Imprimir**

Quando houver créditos, você poderá optar por:

- Imprimir página atual
- Imprimir intervalo de páginas

Caso deseje imprimir um intervalo de páginas, o número máximo permitido por vez é de 20 páginas.

#### **Comprar Créditos**

É possível comprar créditos de impressão para um determinado exemplar. As compras são realizadas por percentuais do livro, que geralmente vão de 10% a 50%.

O valor de impressão será demonstrado e você poderá escolher qual pacote se adequa às suas necessidades. Para concluir a compra, você será direcionado a um processo de fechamento de pedido.

#### **Extrato**

Através desta aba, é possível verificar o extrato de compra de créditos com a data da aquisição, o total de créditos comprados e o valor pago.

### <span id="page-19-0"></span>**3.3.3. Opções de leitura**

Se o livro lido for um e-book do tipo epub, você poderá ajustar algumas preferências acessando o item *Opções de Leitura*, disponível no menu superior do leitor:

![](_page_19_Picture_75.jpeg)

![](_page_19_Picture_15.jpeg)

![](_page_20_Picture_0.jpeg)

![](_page_20_Picture_1.jpeg)

<span id="page-20-0"></span>Basta escolher os itens desejados e clicar em *Salvar preferências*.

#### **3.3.4. Marcações**

É possível marcar páginas interessantes, realizar marcações no texto e consultar o painel de marcações. Tudo isso pode ser visualizado no item *Destaques e Notas* no menu superior do leitor.

![](_page_20_Picture_65.jpeg)

#### **Páginas Marcadas**

Enquanto faz a leitura, você pode selecionar as páginas que mais interessam fazendo marcação através do botão referenciado abaixo. Elas ficam disponíveis para consulta rápida na aba de páginas marcadas.

![](_page_20_Picture_8.jpeg)

#### **Marcação de texto**

A BV permite a seleção de trechos do texto e a escolha de cores para marcá-los. Isto também fica armazenado para consulta no painel de marcações.

![](_page_20_Picture_11.jpeg)

![](_page_21_Picture_0.jpeg)

Note que os registros podem ser coloridos, a fim de facilitar o estudo.

![](_page_21_Picture_47.jpeg)

Para exemplares no formato E-PUB, você terá acesso à outras duas ferramentas ao realizar uma marcação: Pesquisa na Wikipedia e Dicionário.

### <span id="page-21-0"></span>**3.3.5. Pesquisar na Wikipedia**

Ao clicar nessa opção, você será redirecionado para uma nova aba em seu navegador com o significado do conteúdo referenciado.

![](_page_21_Picture_6.jpeg)

![](_page_22_Picture_0.jpeg)

![](_page_22_Picture_1.jpeg)

#### <span id="page-22-0"></span>**3.3.6. Dicionário**

Essa opção exibe na tela o significado da palavra desejada.

![](_page_22_Picture_54.jpeg)

![](_page_22_Picture_5.jpeg)

![](_page_23_Picture_0.jpeg)

### <span id="page-23-0"></span>**3.3.7. Notas**

Além das marcações, você pode gerar notas.

![](_page_23_Picture_35.jpeg)

Pode-se adicionar nota a uma marcação no texto ou diretamente no painel:

![](_page_23_Picture_36.jpeg)

### <span id="page-23-1"></span>**3.3.8. Citações**

Você ainda pode selecionar trechos de livros e gerar citações para compartilhar nas redes sociais ou dentro da BV.

![](_page_23_Picture_8.jpeg)

![](_page_24_Picture_0.jpeg)

![](_page_24_Picture_48.jpeg)

Ao gerar uma citação, a tela abaixo é exibida:

![](_page_24_Picture_3.jpeg)

Nesta tela, é possível compartilhar a citação na Biblioteca Virtual, para que outros usuários possam acessá-la. Também é possível compartilhá-la nas redes sociais.

#### <span id="page-24-0"></span>**3.3.9. Cartões de Estudo**

Durante a leitura, é possível a criação de cartões de estudo nos livros, clicando em *Cartões de Estudo* no menu superior do leitor.

![](_page_24_Picture_7.jpeg)

![](_page_25_Picture_0.jpeg)

![](_page_25_Picture_1.jpeg)

![](_page_25_Picture_27.jpeg)

Para tanto, basta dar um nome para o grupo e informar os cartões de perguntas e respostas.

![](_page_25_Picture_4.jpeg)

Você pode testar seu conhecimento estudando com os cartões criados.

![](_page_25_Picture_6.jpeg)

![](_page_26_Picture_31.jpeg)

Também há a possibilidade de edição, duplicação ou exclusão dos cartões. Para isso, basta clicar no ícone mencionado na imagem abaixo e as opções aparecerão:

![](_page_26_Picture_32.jpeg)

#### <span id="page-26-0"></span>**3.3.10. Ocultar marcações**

É possível ocultar as notas e marcações criadas para que não atrapalhem a leitura. Basta clicar no ícone referenciado abaixo para ocultar ou exibir.

![](_page_26_Picture_5.jpeg)

biblioteca<br>virtual.

![](_page_27_Picture_0.jpeg)

![](_page_27_Figure_1.jpeg)

Ao clicar no ícone, ele ficará vermelho e as marcações sumirão:

![](_page_27_Picture_38.jpeg)

Para visualizar as marcações novamente, basta clicar no mesmo ícone.

![](_page_27_Picture_5.jpeg)

![](_page_28_Picture_0.jpeg)

#### <span id="page-28-0"></span>**3.3.11. Copiar link**

É possível copiar o link do livro para colar em outros locais através do ícone abaixo.

![](_page_28_Picture_3.jpeg)

Após clicar, o link já estará copiado.

Além das marcações, você pode gerar notas.

![](_page_28_Picture_6.jpeg)

Pode-se adicionar nota a uma marcação no texto ou diretamente no painel:

![](_page_28_Picture_8.jpeg)

![](_page_29_Picture_0.jpeg)

![](_page_29_Picture_1.jpeg)

![](_page_29_Picture_23.jpeg)

## <span id="page-29-0"></span>**3.3.12. Referência Bibliográfica**

Você poderá copiar a referência bibliográfica do livro da norma da ABNT acessando a funcionalidade através do ícone sinalizado abaixo:

![](_page_29_Picture_24.jpeg)

![](_page_29_Picture_6.jpeg)

![](_page_30_Picture_0.jpeg)

#### <span id="page-30-0"></span>**3.3.13. Text To Speech**

A maior parte dos livros da Biblioteca Virtual conta com a possibilidade de uso do recurso "Text to Speech", que permite ouvir o conteúdo do livro.

![](_page_30_Picture_3.jpeg)

Através do controle acima, você pode ouvir o livro, passar de página e escolher a velocidade.

#### <span id="page-30-1"></span>**3.3.14. Buscar**

Buscas dentro do conteúdo dos livros podem ser realizadas. Ao informar uma palavra-chave, a plataforma entrega as páginas e os resultados encontrados.

![](_page_30_Picture_7.jpeg)

![](_page_31_Picture_0.jpeg)

![](_page_31_Picture_1.jpeg)

<span id="page-31-0"></span>Basta informar o termo desejado e clicar no ícone da lupa ou teclar *Enter*.

### **3.3.15. Expandir**

Na barra inferior é possível expandir o leitor para que a tela aumente, melhorando a leitura.

![](_page_31_Picture_5.jpeg)

<span id="page-31-1"></span>Para voltar à exibição normal, basta clicar no botão "ESC" no teclado.

#### **3.3.16. Feedback do exemplar**

Através do botão apontado na imagem abaixo, é possível relatar um erro ocorrido com o exemplar.

![](_page_31_Picture_9.jpeg)

![](_page_32_Picture_0.jpeg)

Ao clicar no botão, o sistema exibirá uma tela para que você possa incluir o ocorrido.

![](_page_32_Picture_35.jpeg)

### <span id="page-32-0"></span>**3.3.17. Avaliar leitura**

Se você gostar de um exemplar lido e tiver alguma sugestão aos outros usuários sobre a leitura, basta fazer uma avaliação, clicando no ícone descrito abaixo:

![](_page_32_Picture_5.jpeg)

![](_page_32_Picture_6.jpeg)

![](_page_33_Picture_0.jpeg)

![](_page_33_Picture_1.jpeg)

Clicando no ícone, uma janela será exibida para você incluir sua avaliação:

![](_page_33_Picture_33.jpeg)

Selecione o número de estrelas, faça seu comentário e informe as tags que representam sua leitura. Depois, é só salvar a avaliação.

<span id="page-33-0"></span>Só será possível realizar a avaliação incluindo um comentário sobre o exemplar.

### **3.4. Expert reader**

Gostaria de receber dicas de livros dos nossos especialistas? Esta é a área ideal!

![](_page_33_Picture_8.jpeg)

![](_page_34_Picture_0.jpeg)

![](_page_34_Picture_1.jpeg)

Nela, você pode selecionar as notícias que mais interessarem e lê-las posteriormente. Além de deixar comentários e denunciar algum abuso em outros comentários.

![](_page_34_Picture_38.jpeg)

### <span id="page-34-0"></span>**3.5. Acervo**

Consulte todo o acervo disponível na Biblioteca Virtual. Faça buscas. Segmente e organize a visualização.

![](_page_34_Picture_6.jpeg)

![](_page_35_Picture_0.jpeg)

![](_page_35_Picture_22.jpeg)

Para encontrar o que precisa, digite o termo desejado no topo da página:

![](_page_35_Picture_23.jpeg)

Note que a plataforma traz sugestões dos resultados mais prováveis. Você pode escolher um deles, ou seguir com a sua busca.

![](_page_35_Picture_5.jpeg)

X

![](_page_36_Picture_0.jpeg)

![](_page_36_Picture_32.jpeg)

<span id="page-36-0"></span>Filtre por categorias, subcategorias, editora e avaliações. Ordene também o resultado.

### **3.6. Minhas listas**

Além da lista padrão da BV, você pode criar outras, personalizadas, de acordo com sua necessidade:

![](_page_36_Picture_33.jpeg)

Informe o nome e clique em *Criar*.

Depois, você pode adicionar os livros às listas que criou, através do botão abaixo:

![](_page_36_Picture_8.jpeg)

![](_page_37_Picture_0.jpeg)

![](_page_37_Picture_1.jpeg)

![](_page_37_Picture_2.jpeg)

Ao clicar, todas as listas que você criou serão exibidas:

![](_page_37_Picture_4.jpeg)

Para adicionar um livro, clique na lista desejada. Se quiser remover, basta clicar novamente na lista. Você ainda pode excluir ou editar o nome de listas existentes, clicando no botão referenciado abaixo:

![](_page_37_Picture_6.jpeg)

### <span id="page-37-0"></span>**3.7. Continue lendo**

Todas as leituras iniciadas produzem um histórico que pode ser visualizado nessa área.

![](_page_37_Picture_9.jpeg)

![](_page_38_Picture_0.jpeg)

![](_page_38_Picture_1.jpeg)

Para continuar a ler, basta clicar na obra desejada.

Caso você queira finalizar a leitura, basta clicar no ícone abaixo:

![](_page_38_Picture_4.jpeg)

#### <span id="page-38-0"></span>**3.8. Cartões de estudo**

Todos os cartões de estudo criados através do leitor poderão ser visualizados nesta área. Eles serão mostrados, sempre, dos mais recentes aos mais antigos.

![](_page_38_Picture_7.jpeg)

![](_page_39_Picture_0.jpeg)

![](_page_39_Picture_1.jpeg)

<span id="page-39-0"></span>Para saber mais sobre o funcionamento dos cartões, acesse o item [Cartões de estudo](#page-38-0) deste manual.

#### **3.9. Destaques e notas**

Todos os livros nos quais foram feitas anotações, citações ou marcações de páginas estarão disponíveis nesta área. Ao acessar um exemplar, você poderá conferir seus destaques:

![](_page_39_Picture_52.jpeg)

### <span id="page-39-1"></span>**3.10. Metas de leitura**

Configure metas de leitura diárias, semanais ou mensais. As metas ajudam você a se organizar em suas leituras, além de serem muito simples de configurar.

#### **Configurando a meta**

Ao acessar a área de configuração da meta, clique no ícone conforme sinalizado na figura abaixo:

![](_page_39_Picture_10.jpeg)

![](_page_40_Picture_0.jpeg)

![](_page_40_Picture_19.jpeg)

*Lembre-se que as páginas lidas são contabilizadas somente quando a meta de leitura está ativa.*

Assim que clicar sobre o ícone serão exibidos os campos de configuração da meta de leitura, para isto informe qual o número de páginas, frequência e o(s) dia(s) de folga.

![](_page_40_Picture_20.jpeg)

![](_page_40_Picture_5.jpeg)

![](_page_41_Picture_0.jpeg)

![](_page_41_Picture_1.jpeg)

Preenchida as informações, basta clicar em *salvar* e pronto! A plataforma começará a gerenciar seus históricos de leituras.

#### **Acompanhamento da meta**

Você poderá acompanhar a meta de leitura no topo da plataforma, e lá será exibido o progresso, a depender da frequência definida na configuração.

As regras serão aplicadas de acordo com a frequência definida, seguindo os critérios abaixo:

- **Diária:** A cada dia sua meta será reiniciada, assim a plataforma exibirá as informações do progresso da meta do dia atual.
- **Semana:** A meta será reiniciada toda segunda feira, pois é o primeiro dia da semana na Biblioteca Virtual.
- **Mensal:** A meta será reiniciada a cada mês.

![](_page_41_Picture_9.jpeg)

#### **Regras gerais**

Além das regras citadas no item anterior temos também as regras gerais da Biblioteca Virtual, em que você precisará atender, para que possa alcançar a sua meta de leitura:

Meta ativa: As páginas lidas só serão contabilizadas quando a meta de leitura estiver ativa.

![](_page_41_Picture_13.jpeg)

![](_page_42_Picture_0.jpeg)

- **Tempo de permanência**: Mínimo de seis segundos na página.
- Páginas lidas repetidamente no dia: Não serão contabilizadas páginas lidas repetidamente em um mesmo dia, neste caso serão consideradas somente uma vez naquele dia.

### <span id="page-42-0"></span>**3.11. Minha Conta**

Neste menu, você acompanha informações sobre sua conta.

![](_page_42_Picture_5.jpeg)

#### <span id="page-42-1"></span>**3.11.1. Caixa de entrada**

Através desta área, você receberá comunicados importantes da Biblioteca Virtual, novos conteúdos e notificações de novas funcionalidades. Poderá excluir mensagens que já tenha lido.

#### <span id="page-42-2"></span>**3.11.2. Meu perfil**

Consulte ou edite seus dados através desta área. Mantenha suas informações e preferências sempre atualizadas.

![](_page_42_Picture_10.jpeg)

![](_page_43_Picture_0.jpeg)

#### <span id="page-43-0"></span>**3.11.3. Dados de pagamento**

Seus dados de pagamento da BV estarão disponíveis neste espaço. Você é usuário de uma instituição de ensino? Quer saber se ela já pagou o plano para você? Confira todas as informações que precisar.

### <span id="page-43-1"></span>**3.11.4. Créditos de impressão**

Consulte o histórico de todos os créditos de impressão adquiridos.

![](_page_43_Picture_5.jpeg)

### <span id="page-43-2"></span>**3.11.5. A Biblioteca Virtual**

<span id="page-43-3"></span>Consulte também as principais informações sobre a Biblioteca Virtual.

#### **3.11.6. Dúvidas frequentes**

Ficou com alguma dúvida? Acesse o nosso guia de dúvidas frequentes.

![](_page_43_Picture_62.jpeg)

![](_page_43_Picture_11.jpeg)

![](_page_44_Picture_0.jpeg)

![](_page_44_Picture_1.jpeg)

Note que é possível digitar sua dúvida para filtrar a lista. Basta digitar no campo "Como podemos te ajudar?".

#### <span id="page-44-0"></span>**3.11.7. Manual de Uso**

Você terá acesso à versão mais atualizada deste documento para que sua navegação seja mais simples.

#### <span id="page-44-1"></span>**3.11.8. Avalie a BV**

Gostou da nossa Biblioteca? Tem alguma sugestão? Pode responder nossa pesquisa de satisfação e deixar seus comentários. Ficaremos felizes em receber seu feedback.

#### <span id="page-44-2"></span>**3.11.9. Contato**

Entre em contato com a sua instituição de ensino ou com a equipe da Biblioteca Virtual por meio desta área. Preencha as informações do formulário e envie.

![](_page_44_Picture_54.jpeg)

![](_page_44_Picture_10.jpeg)

![](_page_45_Picture_0.jpeg)

#### <span id="page-45-0"></span>**3.11.10. Termos de Uso**

Acompanhe os termos de uso vigentes para a BV.

#### <span id="page-45-1"></span>**3.11.11. Política de Privacidade**

<span id="page-45-2"></span>Veja a política de privacidade para acessos à BV.

#### **3.11.12. Sair**

Para desconectar da BV, você precisará acessar este menu (o último menu que aparece ao acessar sua conta):

![](_page_45_Picture_122.jpeg)

<span id="page-45-3"></span>É sempre importante desconectar da plataforma quando finalizar suas leituras.

### **3.12. Acessibilidade**

A Biblioteca Virtual busca seguir os melhores princípios e regras de acessibilidade conforme o padrão apontado pelo WCAG (World Content Accessibility Guide) do W3C. A plataforma foi desenvolvida de forma a atender diferentes tipos de necessidades como baixa visão, daltonismo e mobilidade reduzida, a partir de ferramentas que permitem:

- Aumentar e diminuir o tamanho das fontes;
- Alterar o contraste de cores das páginas;
- Acessar links de atalho ao conteúdo principal e navegar via teclado;
- Ter a leitura de texto em voz;

<span id="page-45-4"></span>Seguem abaixo as informações para uso das ferramentas de acessibilidade.

#### **3.12.1. Barra de acessibilidade**

Na parte superior da plataforma existe uma barra de acessibilidade presente em todas as páginas:

![](_page_45_Picture_18.jpeg)

Através dessa barra possível:

• Ir direto para o conteúdo principal da página;

![](_page_45_Picture_21.jpeg)

![](_page_46_Picture_0.jpeg)

- Ir para o menu, que permite acessar todas as áreas da plataforma;
- Acessar a busca, que permite encontrar o livro desejado no acervo;
- Mudar as opções de contraste da tela:
- Aumentar ou diminuir o tamanho da fonte.

### <span id="page-46-0"></span>**3.12.2. Teclas de Atalho**

Em qualquer página é possível acessar os conteúdos pelas teclas de atalho, que funcionam de forma diferente de acordo com cada navegador:

- Nos navegadores Internet Explorer e Chrome, o atalho utilizado é *ALT + número*.
- No Firefox, no lugar de *Alt + número*, deve-se teclar simultaneamente *Alt + Shift + número*.
- No Opera, deve-se teclar *Shift + Escape + número*.

#### **Teclas de atalho:**

- 1) Teclando-se ALT + 1, chega-se diretamente ao começo do conteúdo principal da página;
- 2) Teclando-se ALT + 2, chega-se ao início do menu principal do site, que leva a todas as páginas internas;
- 3) Teclando-se ALT + 3, chega-se diretamente à busca, que permite encontrar rapidamente os livros que deseja.

#### <span id="page-46-1"></span>**3.12.3. Leitura de livros**

Ao acessar a leitura de livros, além das teclas de atalho já mencionadas, é possível ouvir o conteúdo do livro através do recurso Text to Speech.

![](_page_46_Picture_16.jpeg)

É possível acessar esse recurso utilizando as teclas de atalho abaixo:

- $\bullet$  Teclando-se ALT + 6, é possível dar o play e pause no text to speech;
- Teclando-se ALT + 7, volta uma página;
- Teclando-se ALT + 8, avança uma página;
- Teclando-se ALT + 9, acelera a voz do áudio que está sendo executado;
- Teclando-se ALT + 0, desacelera a voz do áudio que está sendo executado.

Além disso, livros do tipo EPUB contam com recursos de manuseio do modo de leitura, permitindo modificar fonte e cores da tela de leitura.

![](_page_46_Picture_24.jpeg)

![](_page_47_Picture_0.jpeg)

![](_page_47_Picture_1.jpeg)

![](_page_47_Picture_17.jpeg)

Já livros no formato PDF permite o modo de zoom, podendo aumentar ou diminuir o tamanho da página.

![](_page_47_Picture_4.jpeg)